# HD\*Calcの使い方

### 東京大学大学院医学系研究科 社会医学専攻 健康教育・社会学分野 長谷田 真帆

# **0. HD\*Calcとは**

# **The Health Disparities Calculator**(通称**HD\*Calc**)

- 健康格差(HD)を評価し、モニタリングするための指標を 計算できる、シンプルなソフトウェア(**Windows用**)
- 米国国立がん研究所(National Cancer Institute)のサーベ イランス/疫学/最終結果プログラム(Surveillance, Epidemiology, and End Results : SEER Program)が提供し ているがん統計データ解析ソフトの拡張版
- がん関連のデータに限らず、地域ベースの健康データを インポートして、11種類の健康格差指標(4つの絶対指 標、7つの相対指標)を算出できる
- 詳細はこちら☞ <http://seer.cancer.gov/hdcalc/measures.html>

# HD\*Calcで扱えるデータ形式

- HD\*Calcで作成したデータ(.dic形式)
- 手持ちのデータ(.txt, .dat, .csv形式)
- 地域レベルの社会経済状況や行政区など 見たいカテゴリーごとに分かれていれば、 一時点でも、時系列のものでも良い
- 算出結果は表とグラフで表示され、エクスポート可能
- \*日本語は非対応(文字化けする)

実際に入れるデータの形

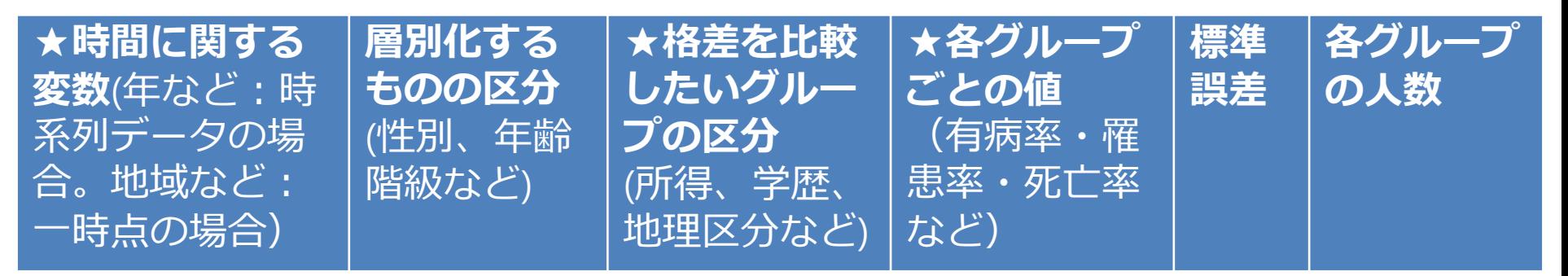

**★マークのついた列は必須**(他はなくても良いが、機能が制限される) 例:(一行目(見出し)はなくても良い。列順はこの通りでなくて良い)

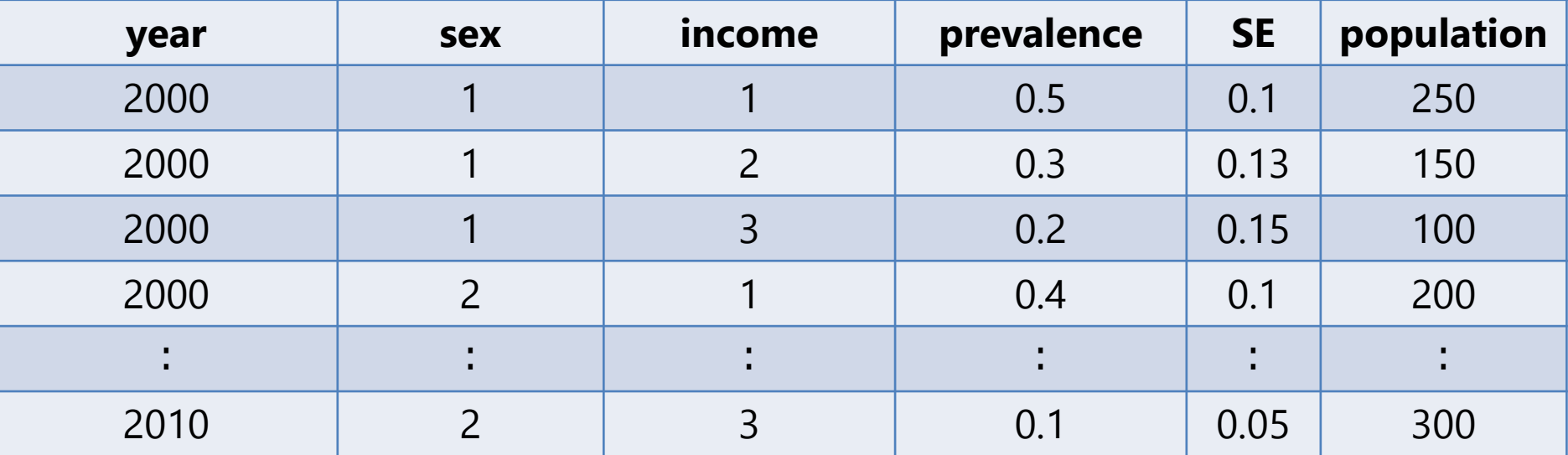

→あらかじめこのようなデータを用意し、保存しておく(csv形式など)

Copyright (c) 2015 Maho Haseda.

All Rights reserved.

# **1. HD\*Calcをダウンロード**

### 1) 米国国立がん研究所サイト内のページ **<http://seer.cancer.gov/hdcalc/> にアクセス**

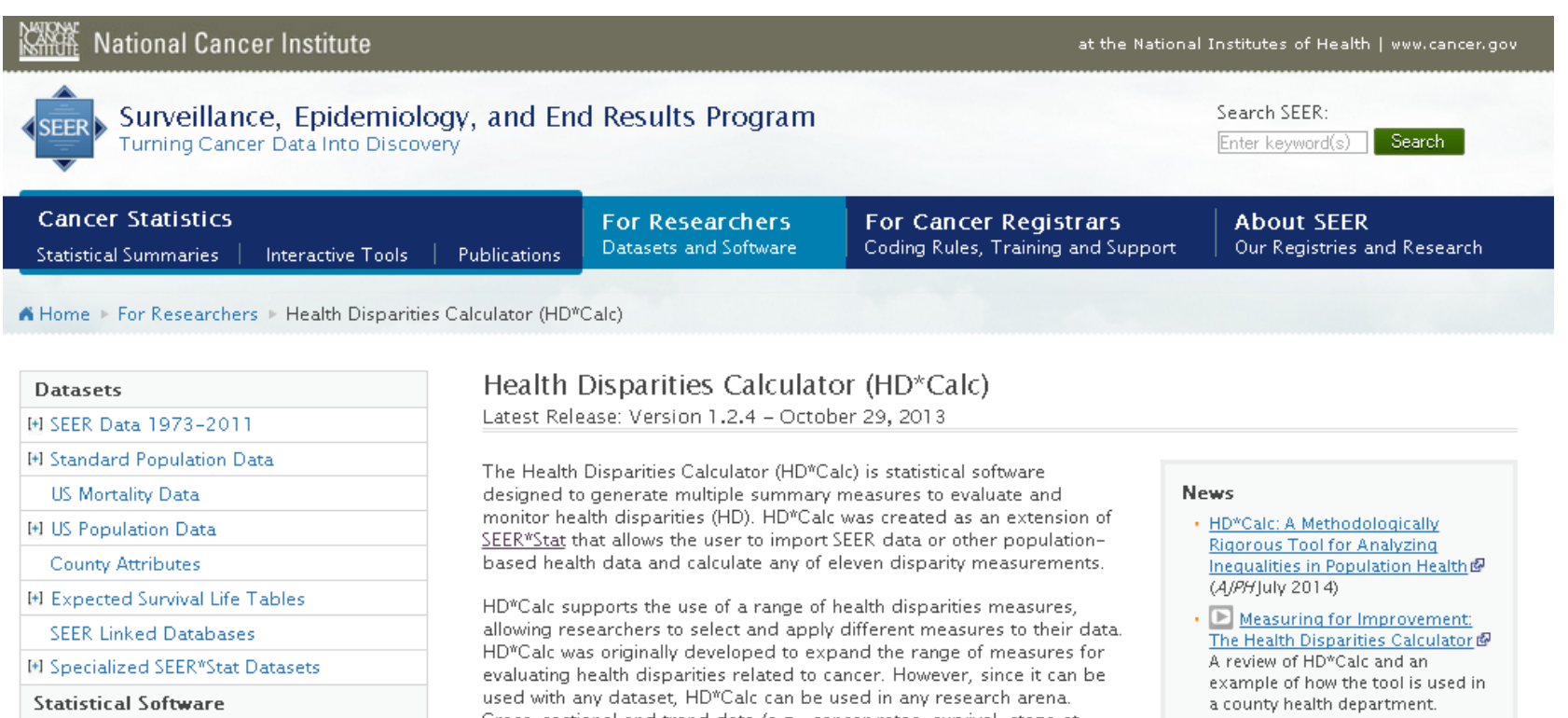

I+I SEER\*Stat

**HI SEER\*Prep** 

FI HD\*Calc

- . Download the Software
- · Tutorials
- . Health Disparity Measures

Analytic Software

Cross-sectional and trend data (e.g., cancer rates, survival, stage at diagnosis) categorized by disparity groups (e.g., area-socioeconomic status, race/ethnicity, geographic areas) can be imported into HD\*Calc to generate four absolute and seven relative summary measures of disparity. The results are displayed as tables and charts, which may be exported for use in other applications. Read more about Health Disparity Measures in HD\*Calc.

All Rights reserved.

**Download HD\*Calc Version 1.2.4** 

• B HD\*Calc Webinar A review of health disparities measures and a demonstration of the HD\*Calc software.

クリックして次のページへ

. New Features in HD\*Calc 1.2.4

Copyright (c) 2015 Maho Haseda.

### **2. 必要な情報を入力する**

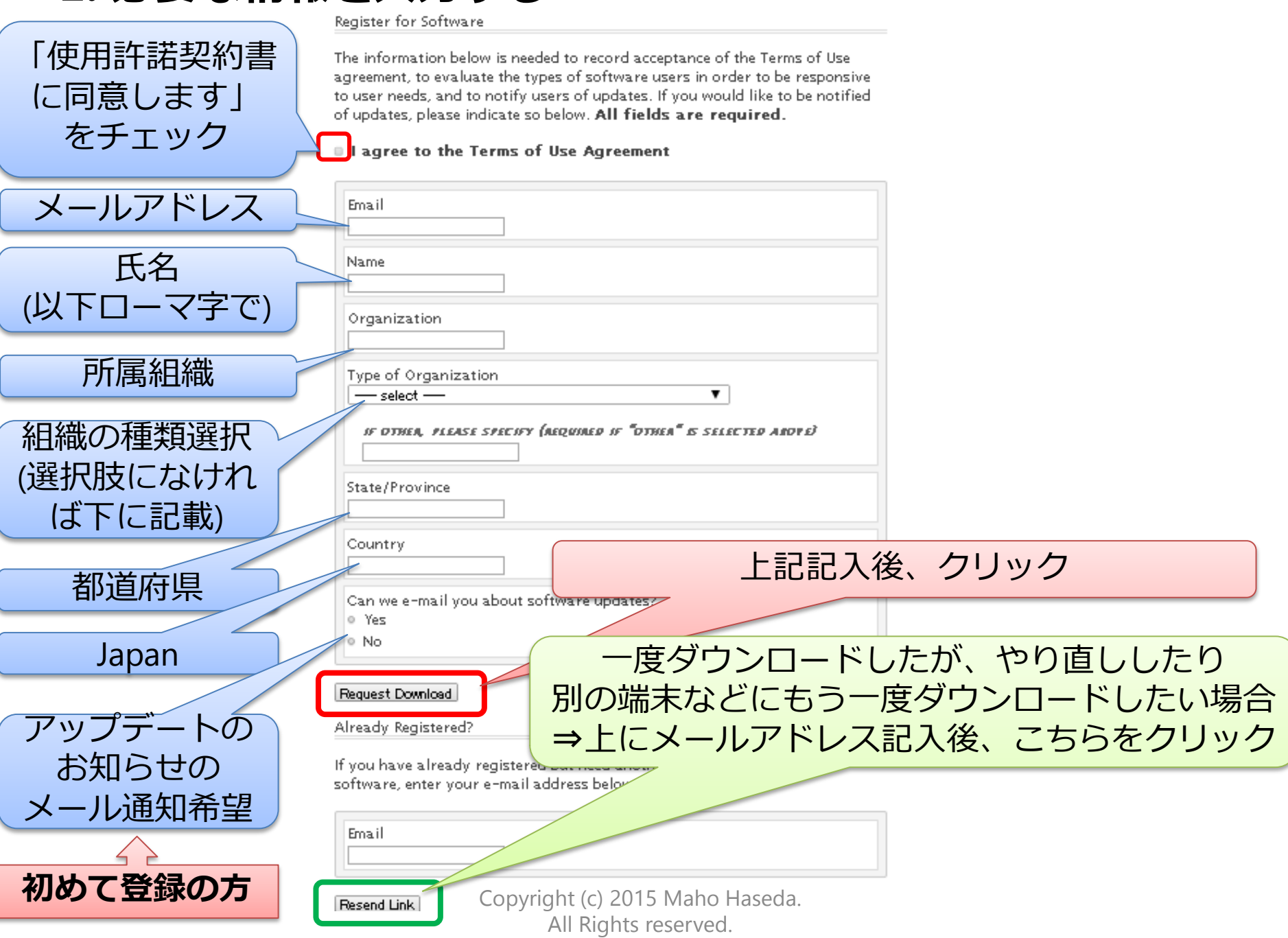

# 3) 記入したメールアドレス宛に、 ダウンロード用のリンクの貼られた**メールが届く**

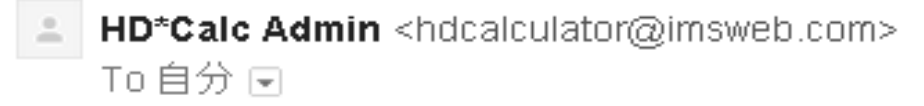

홍 英語▼ > 日本語▼ メッセージを翻訳

Thank you for your interest in HD\*Calc. You may download the software from the following link:

https://seer.cancer.gov/hdcalc/download/35682-4e6bGt0bZh

The download link may be used one time and then it will  $\exp_{\mathbf{r}}$ If your link has expired, return to the download page and submitch distribute of solve in the volution of the v<br>vour e-mail address to receive a new link: your e-mail address to receive a new link:

https://seer.cancer.gov/hdcalc/download

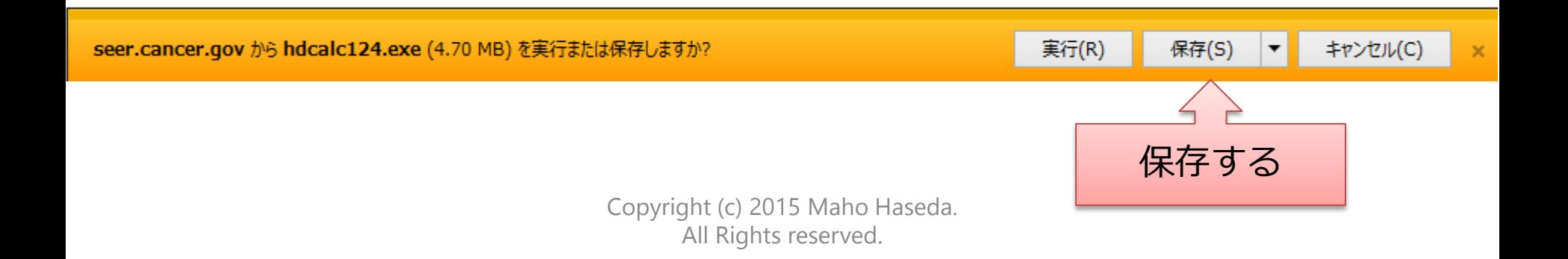

ダウンロードが始まる

#### 4) インストールウィザードが立ち上がる(ひたすら**Nextを押す**) ①Nextを押す ③デスクトップ上のショートカットの Health Disparities Calculator - InstallAware Wizard  $\overline{\phantom{a}}$   $\overline{\phantom{a}}$   $\overline{\phantom{a}}$   $\overline{\phantom{a}}$

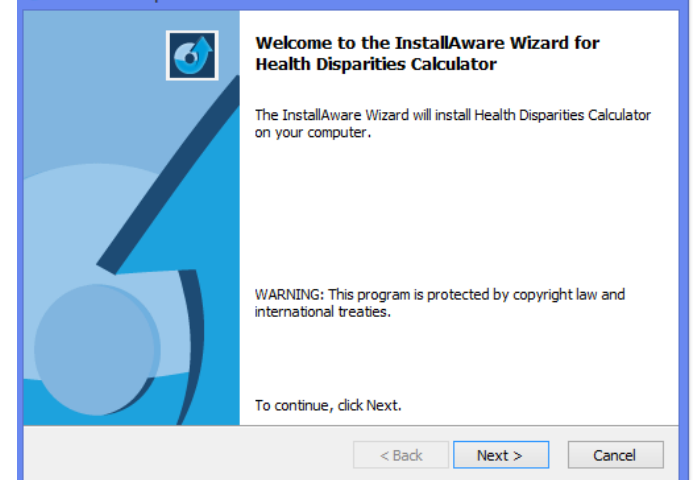

#### ②インストールするコンピュータ内 の場所を選択→Nextを押す

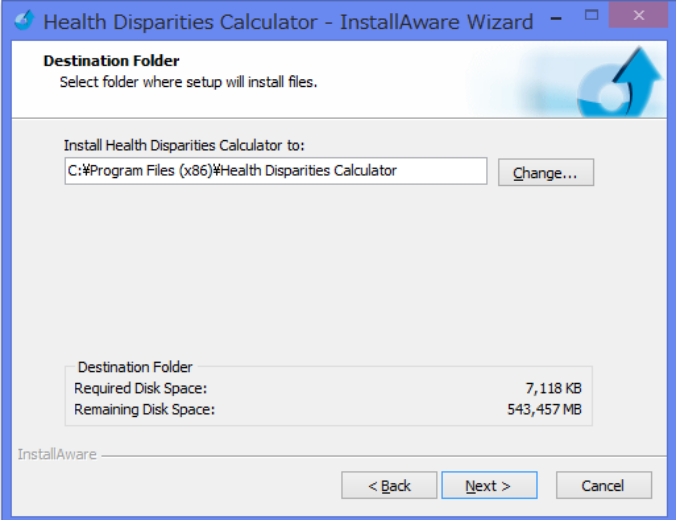

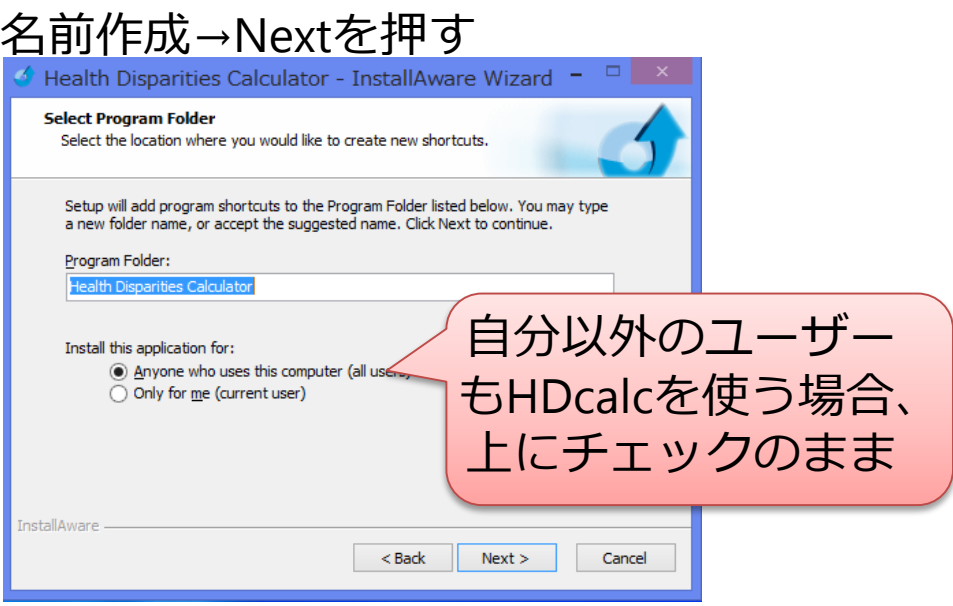

#### ④Nextを押す

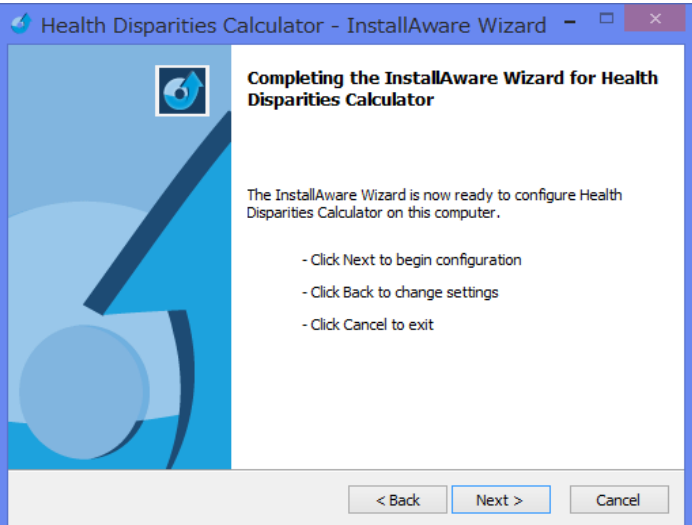

### 5) ダウンロード完了!

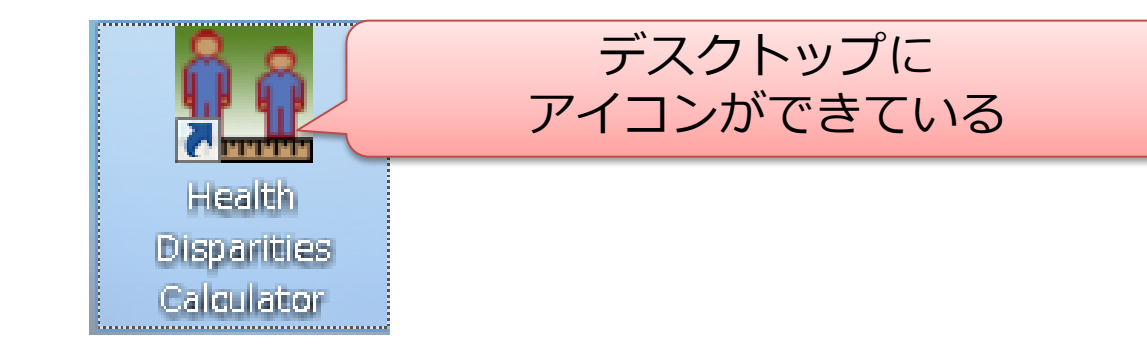

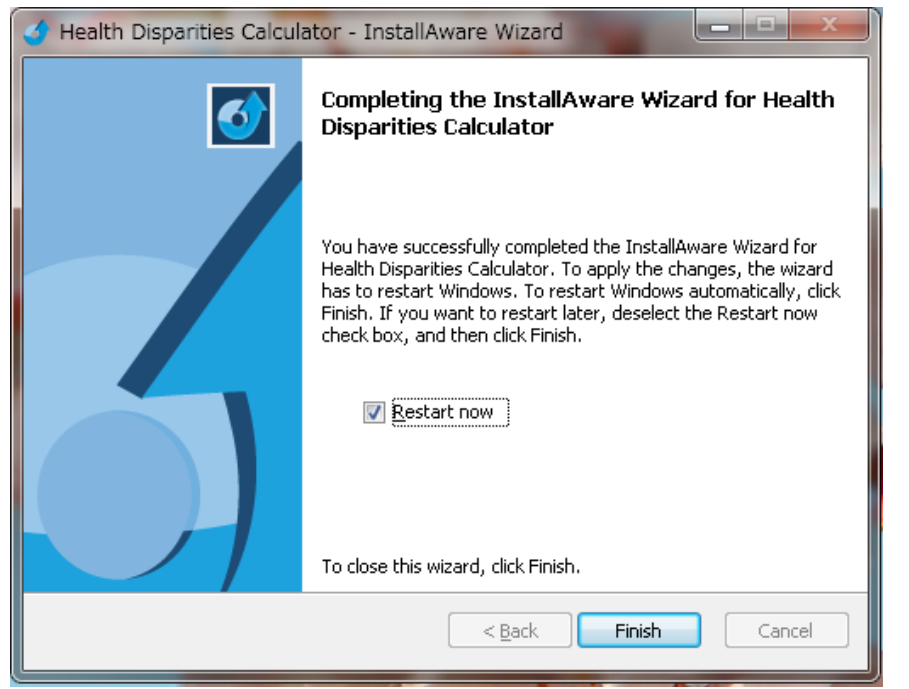

### →**Finishを押す**とソフトが立ち上がる

# **2.HD\*Calcに手持ちのデータを インポートする**

# 1) 立ち上げ:ショートカットのアイコンをダブルクリック

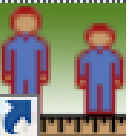

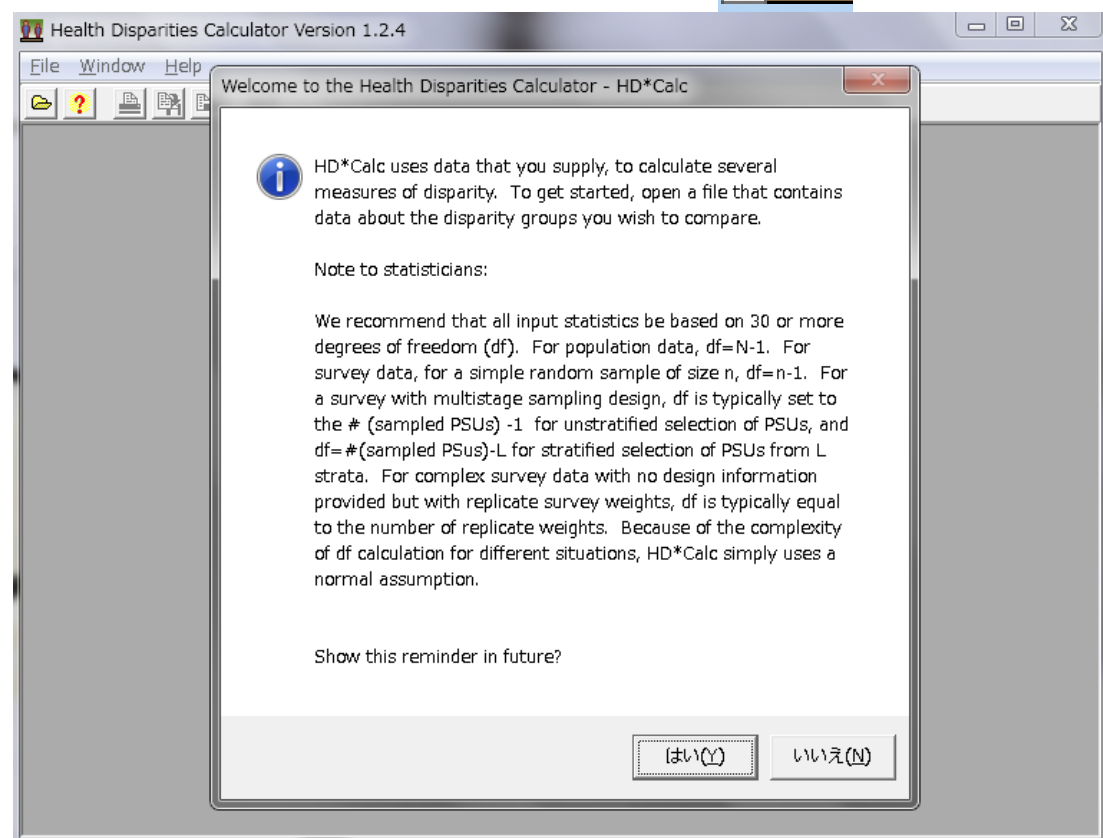

# → "はじめにデータファイルを開いて下さい"などの説明。 「はい」をクリックすると、次もリマインドしてくれる

2) 読み込みたいファイルを開く

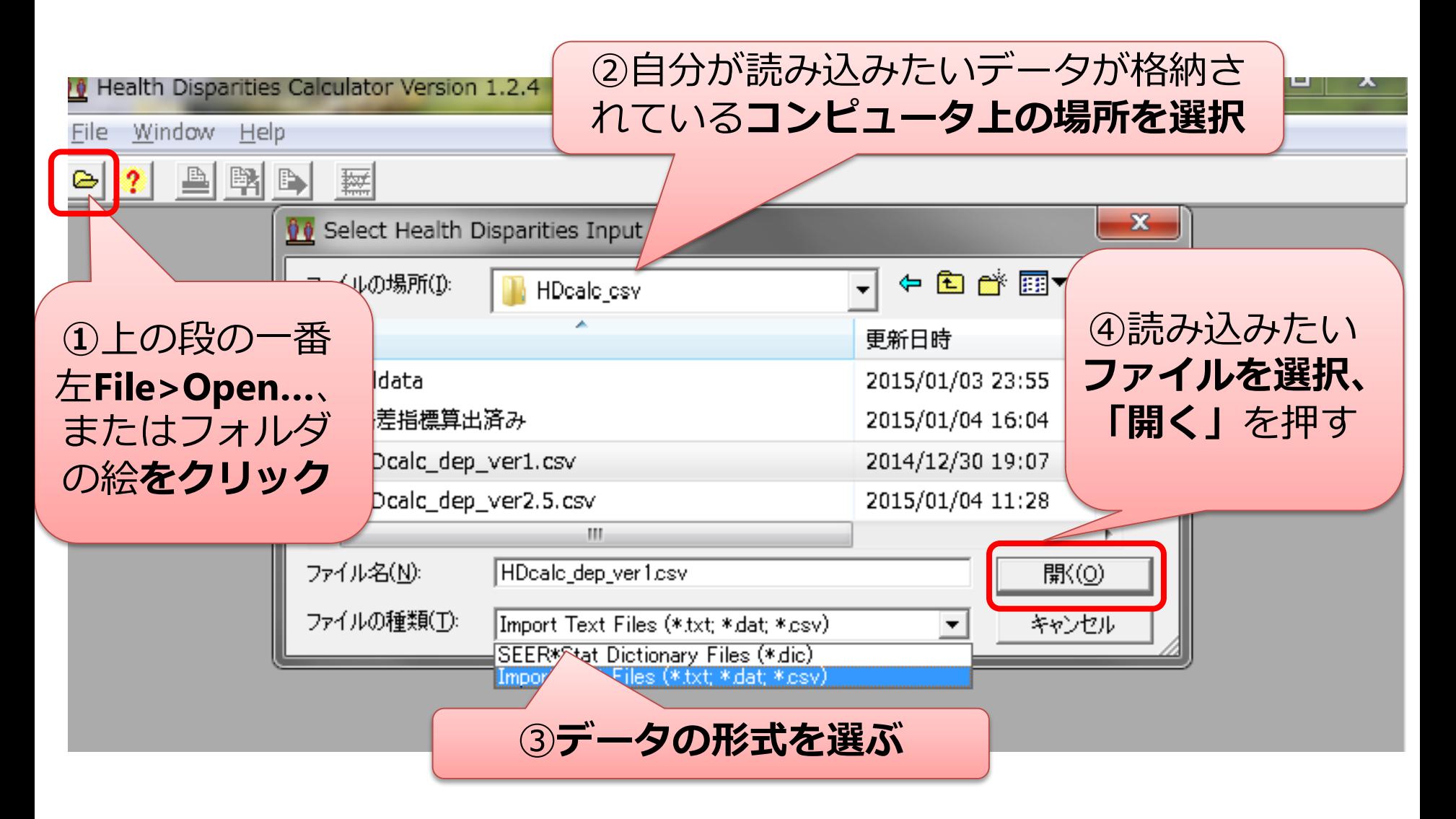

#### 3) 読み込む前の設定

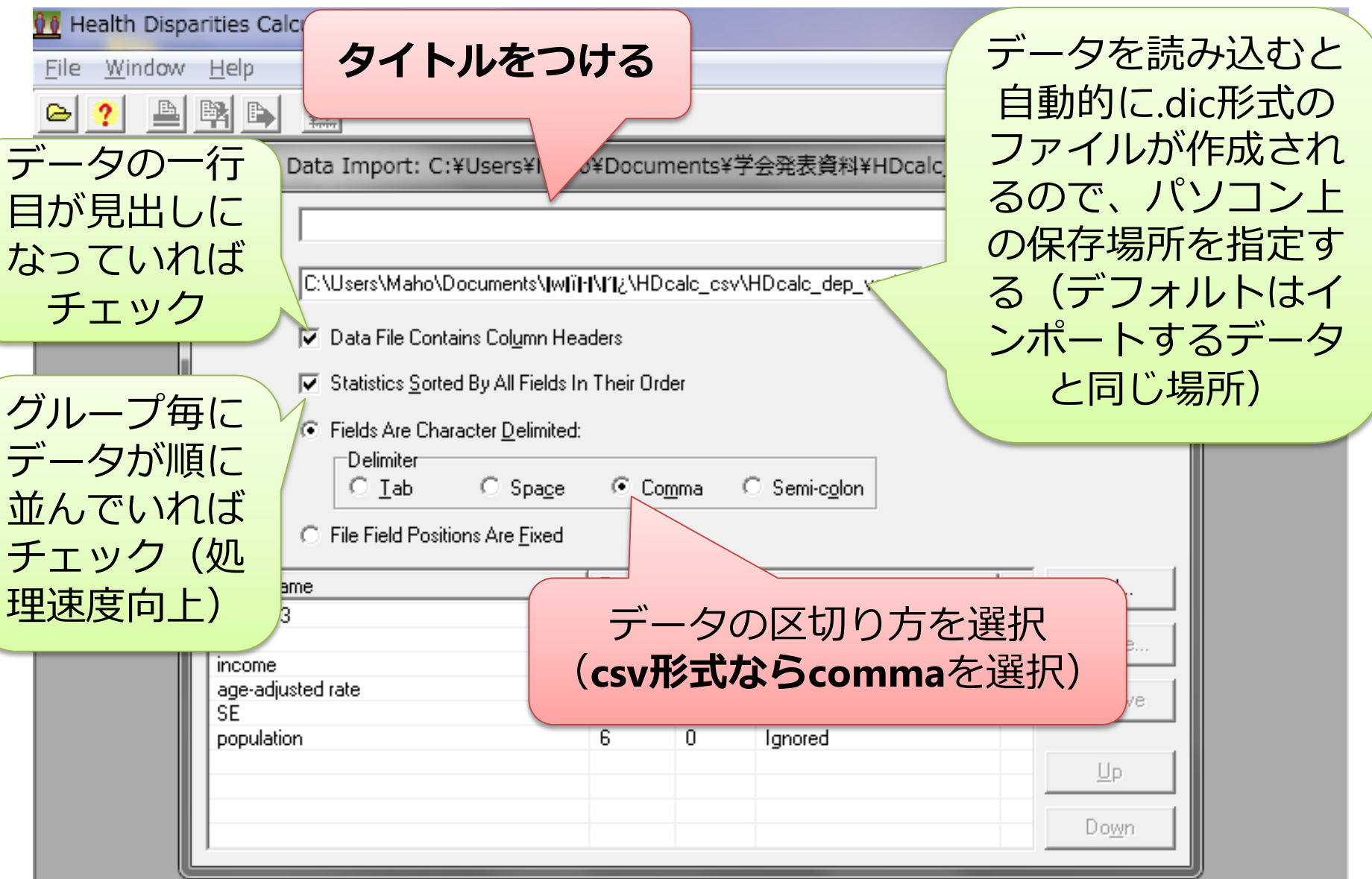

4) データの各列の設定

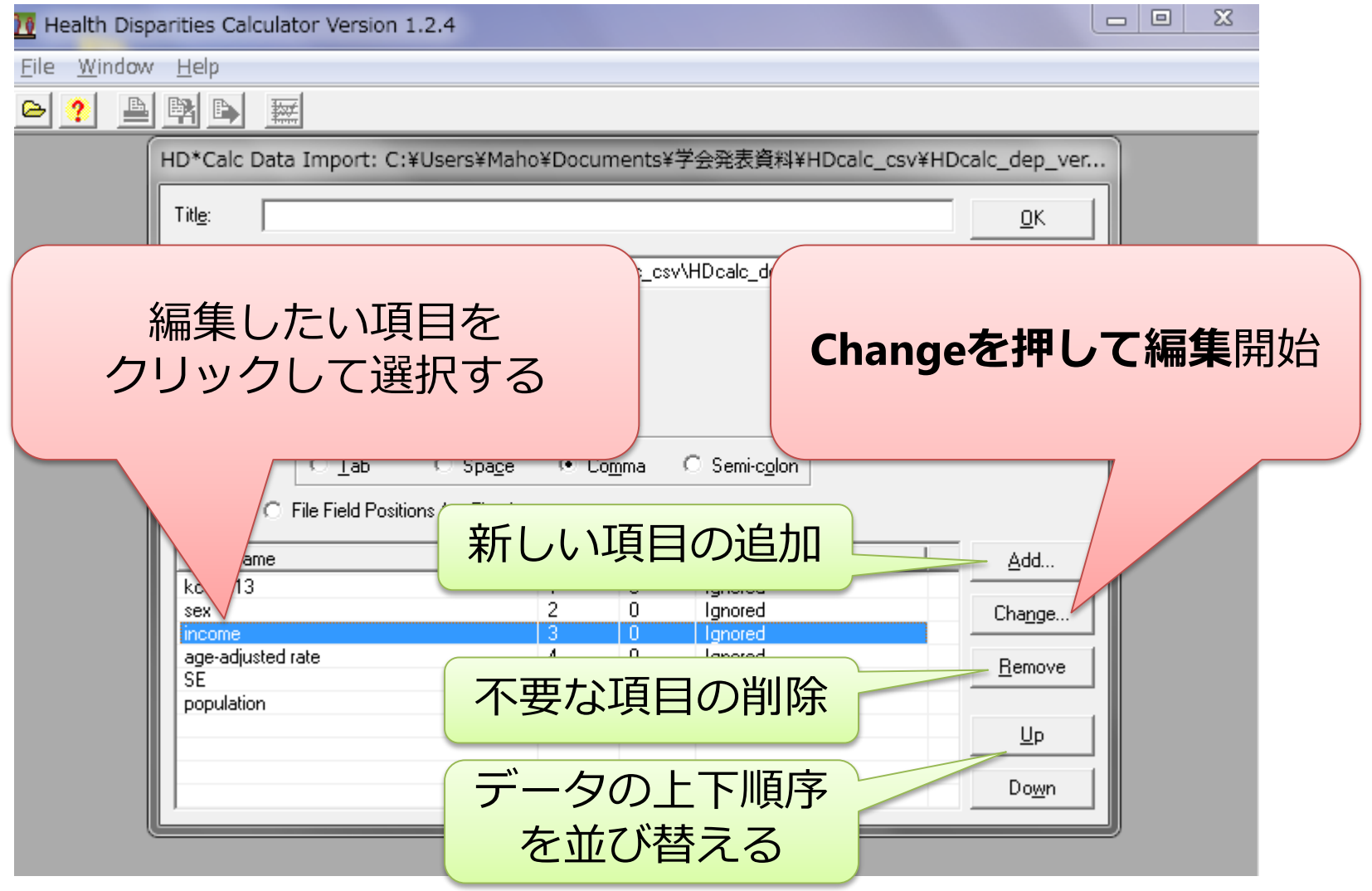

#### 5) 各列の示す変数の種類を指定

 $\Box$  $\Sigma$ — I Disparities Calculator Version 1.2.4 ndowy Hob 読み込んだデータの列ラベ <u>Edit Format>Typeのプルダウンを選択</u> ルを変更したければここで **Pnts¥学** "Ignored":「その列は使用しない」 "**Disparity Variable**": Edit For Title: 格差を比較したいグループの区分 Field Name: income Dictionary: C:\Users\Ma "**Time Variable**": Type: Disparity Variable  $\nabla$  Data File 時間に関する変数(年など(時系列 Ignored Position:  $\nabla$  Statistics Disparitu Variable データ)、地域など(一時点データ)) Value=Label Time Variable **Stratification Variable** ⊙ Fields Arel "**Stratification Variable**": **Rate Statistic** Delimite Population Count 層別化するものの区分 ⊙ ⊥aਖੀ Std Error Statistic "**Rate Statistic**":各グループごとの値 C File Field I "**Population Count**": Field Name そのグループの人数 kcode13 sex "**Std Error Statistic**":標準誤差 income age-adjusted rate **SE** population Up 0K Cancel Help Down

#### 6) 変数の値にラベルを付ける

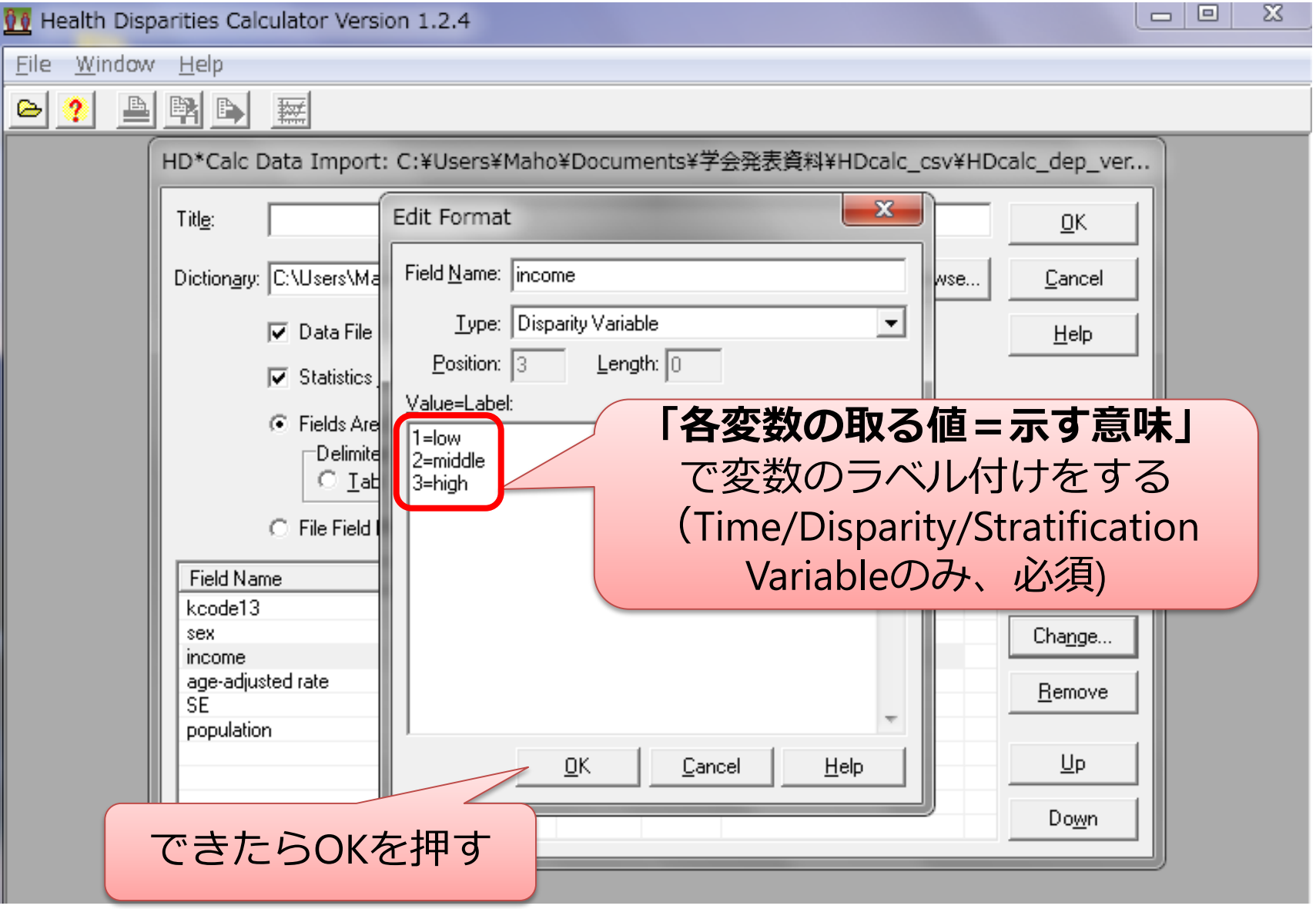

# 7) 5)・6)の手順を繰り返し、 Ignored以外の全ての項目について列を指定する (最低限Time Variable, Disparity Variable, Rate Statistics)

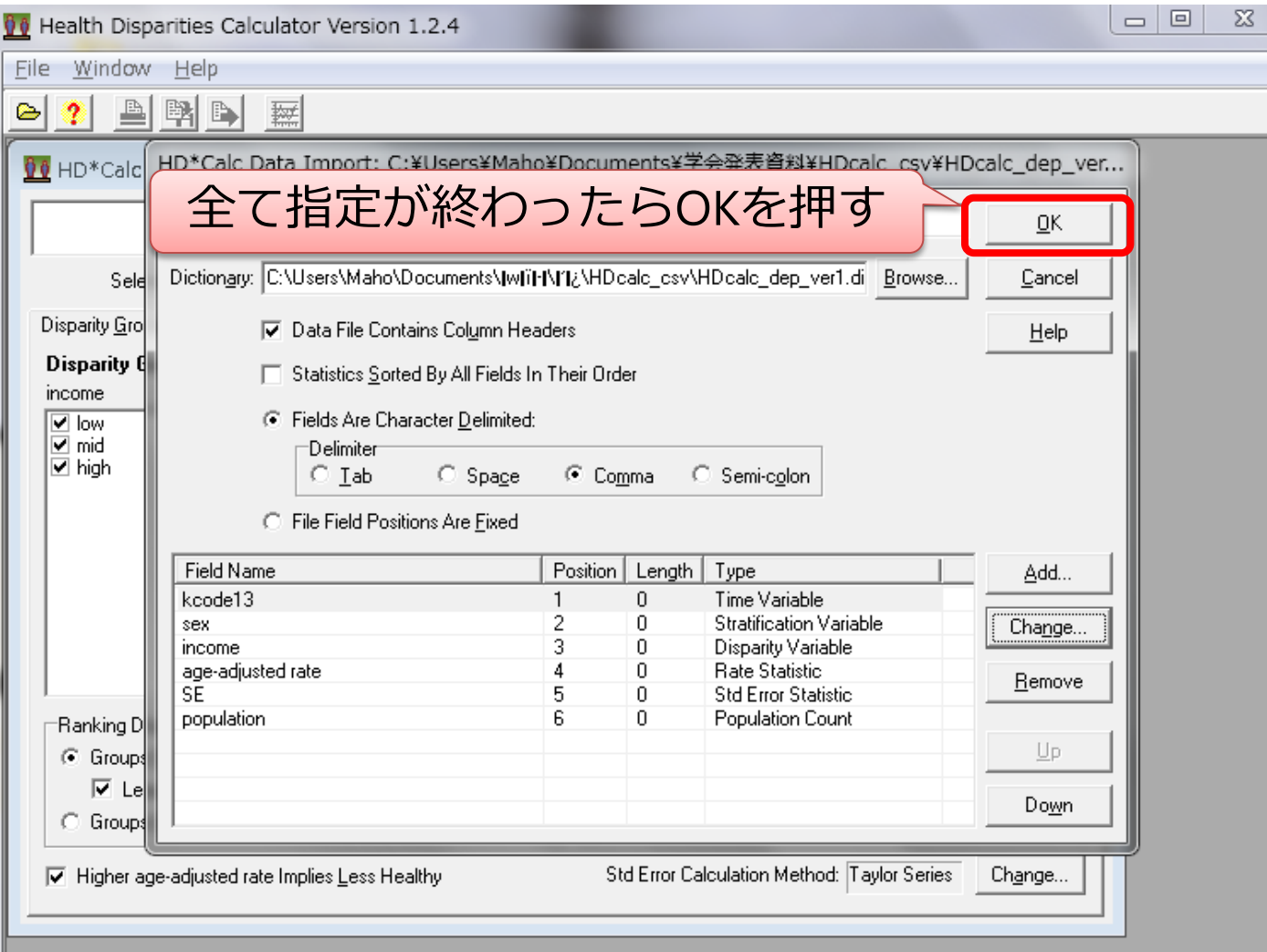

## 8) 各グループの順序の有無を設定

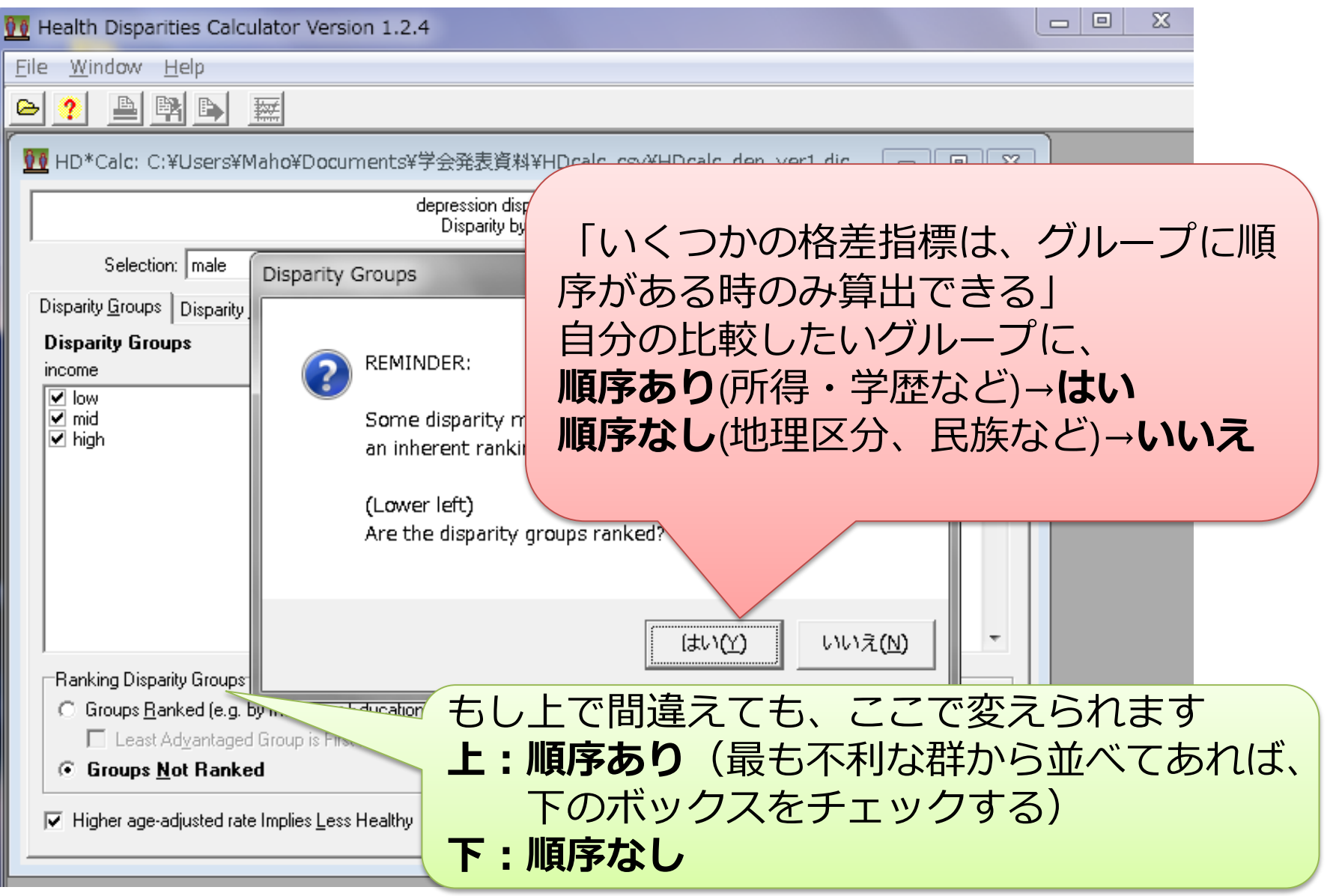

9) 格差指標の算出に必要な設定を行う

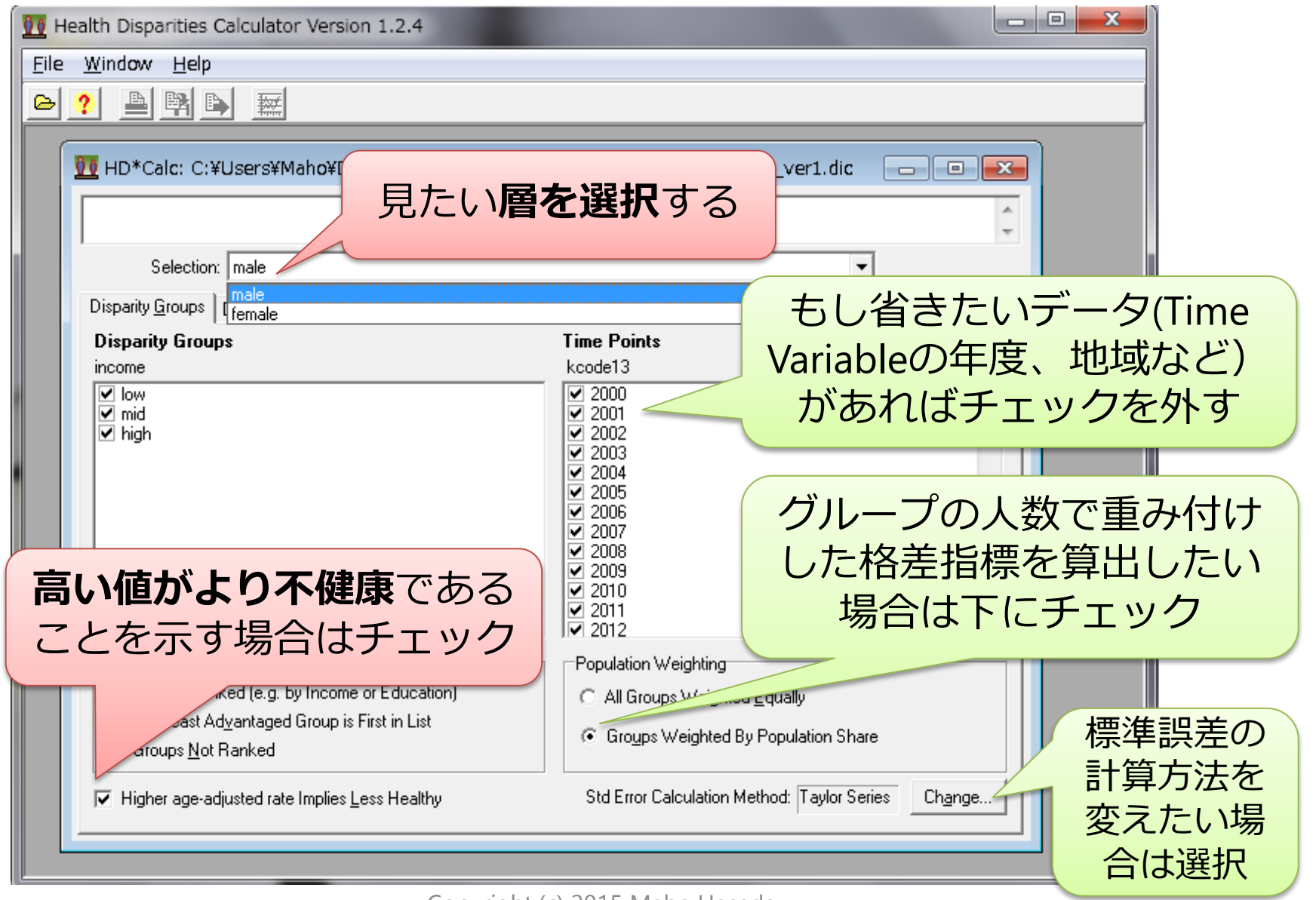

# **3. 算出された格差指標をみる**

## 1) 算出された格差指標の表:タブDisparity Tableを選択

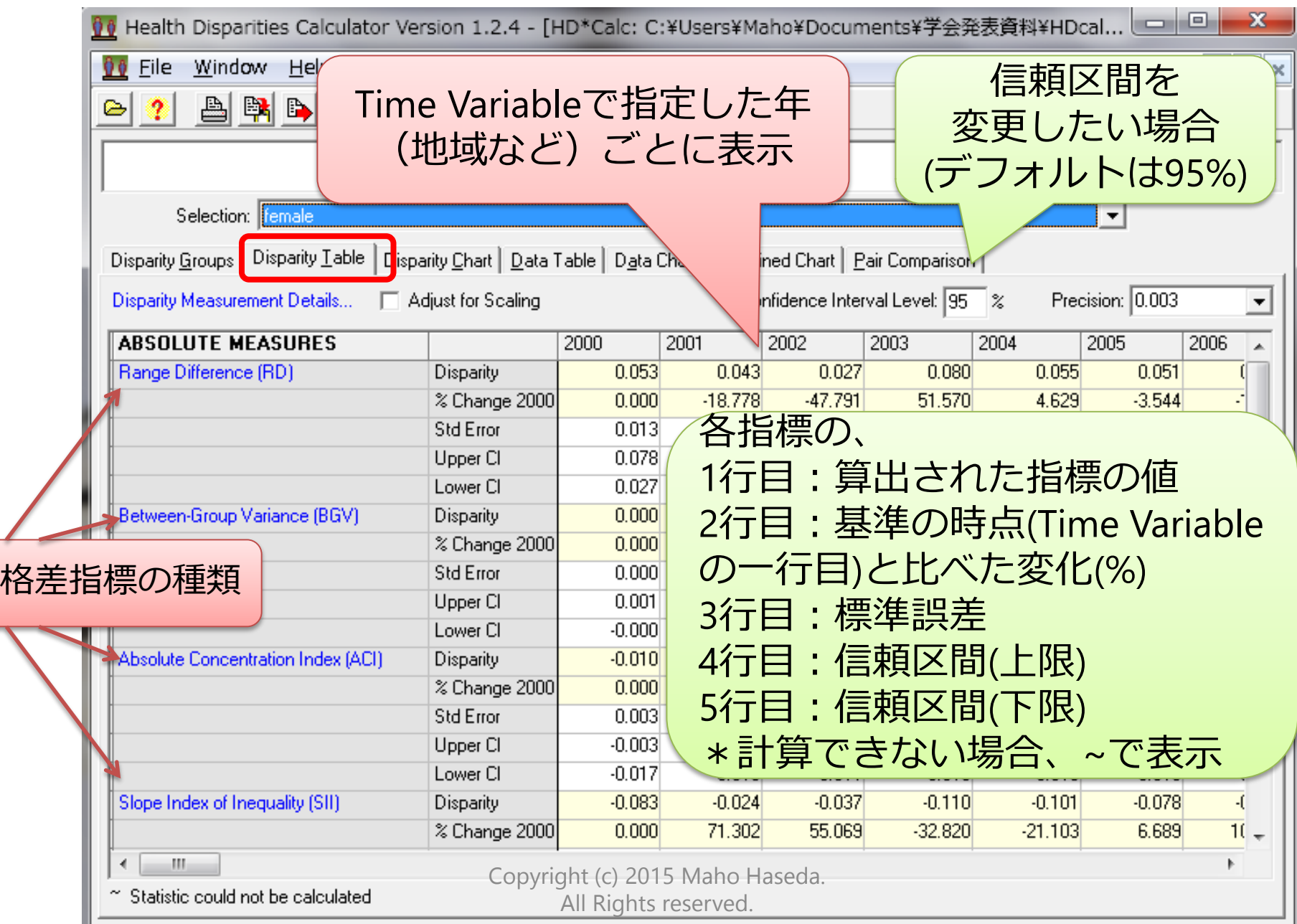

### **HD\*Calcで算出される格差指標の種類 【絶対指標】**

- **1. Range Difference (**RD:**値の差)** 一番値が良い群と悪い群の差 ★階層の高い群と低い群の差(→後述)ではないことに注意!
- 2. Between Group Variance (BGV:群間分散)
- 3. Absolute Concentration Index (ACI:絶対集中度指数)
- **4. Slope Index of Inequality** (**SII:格差勾配指数**)

# **【相対指標】**

- **5. Range Ratio (**RR:**値の比)** 一番値が良い群と悪い群の比
- 6. Index of Disparity (IDisp:格差指数)
- 7. Mean Log Deviation (MLD:平均対数偏差)
- 8. Relative Concentration Index (RCI:相対集中度指数)
- 9. Theil Index (T)
- 10. Kunst Mackenbach Relative Index (KMI/RII<sub>KM</sub>)
- **11. Relative Index of Inequality (RII:格差相対指数)**

各指標の詳細については、以下文献などを参照: 近藤尚己. (2014). 地域診断のための健康格差指標の検討とその活用. 医療と社会, *24*(1), 47–55.

#### 各指標の特徴一覧

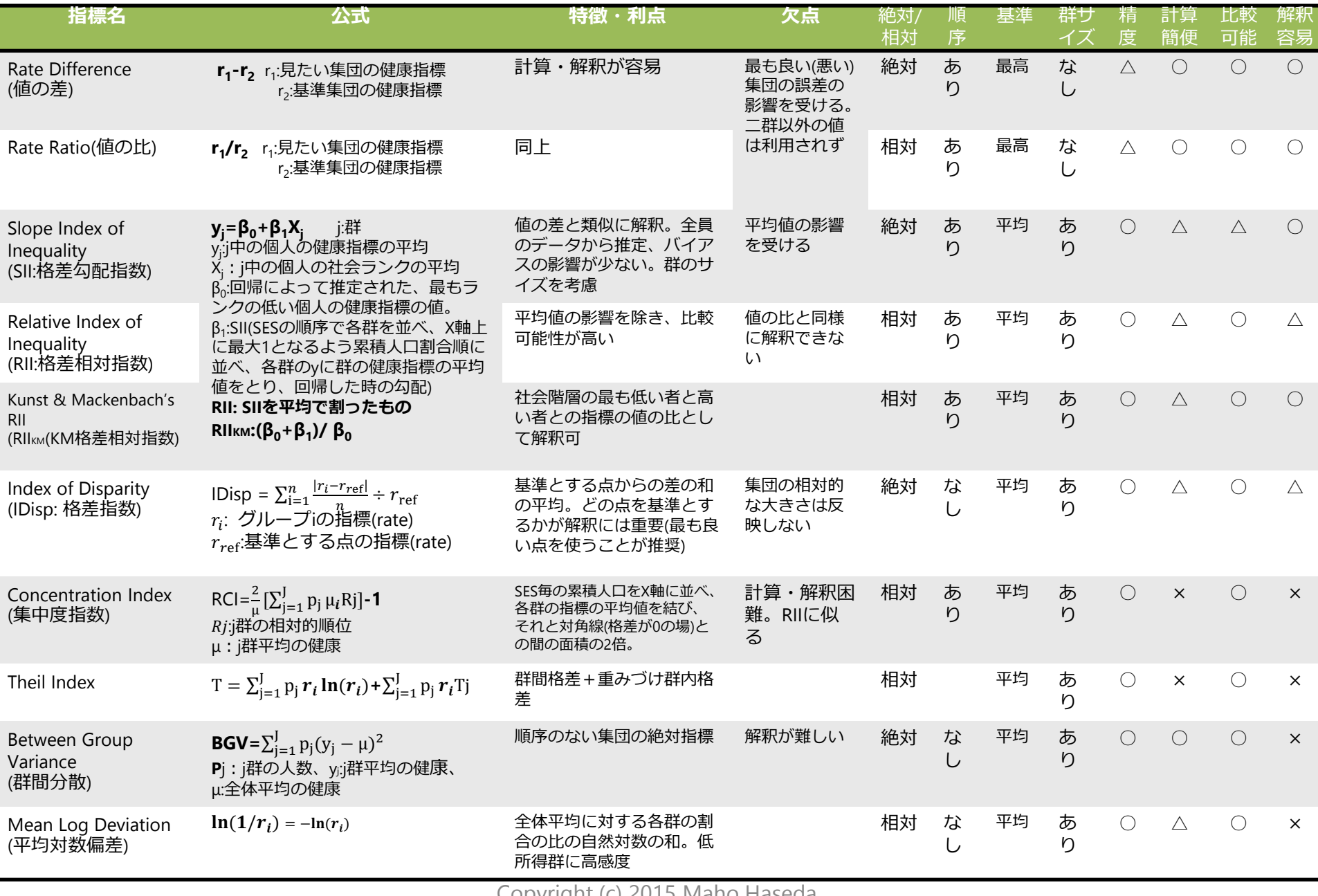

Copyright (c) 2015 Maho Haseda.

All Rights reserved.

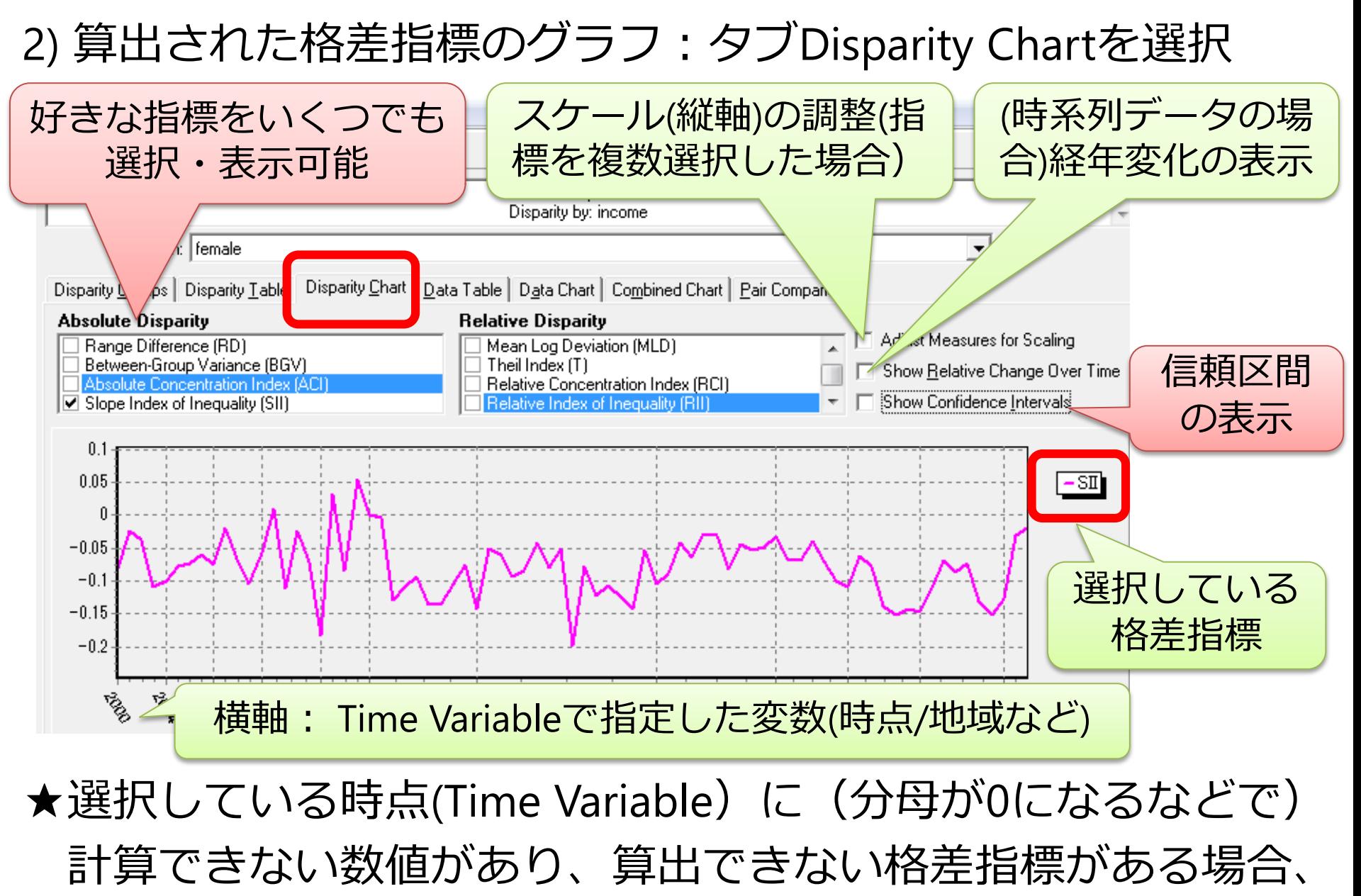

その指標はグラフ表示できない

## 3) インポートしたデータの表:タブData Tableを選択

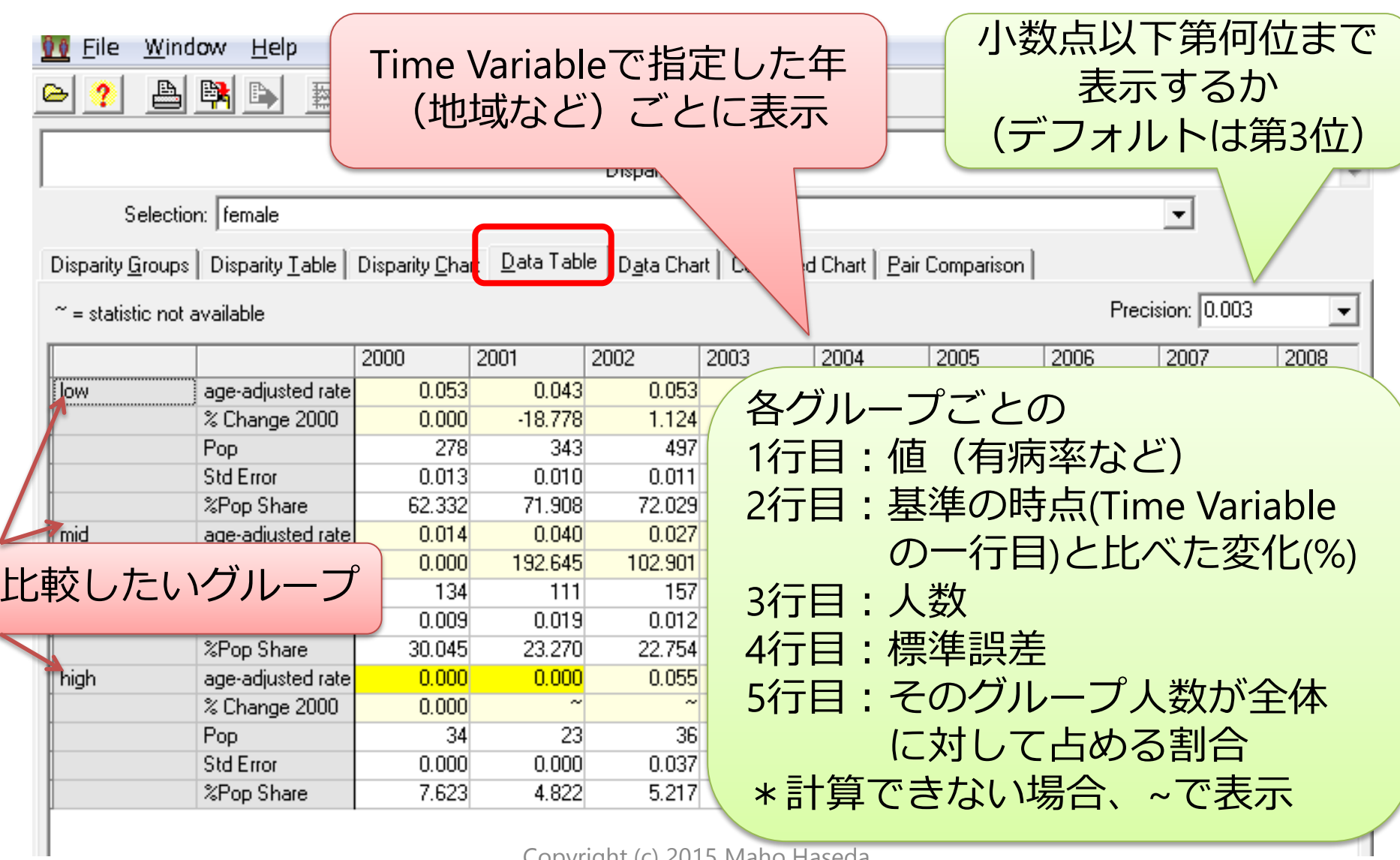

## 4) インポートしたデータのグラフ:タブData Chartを選択

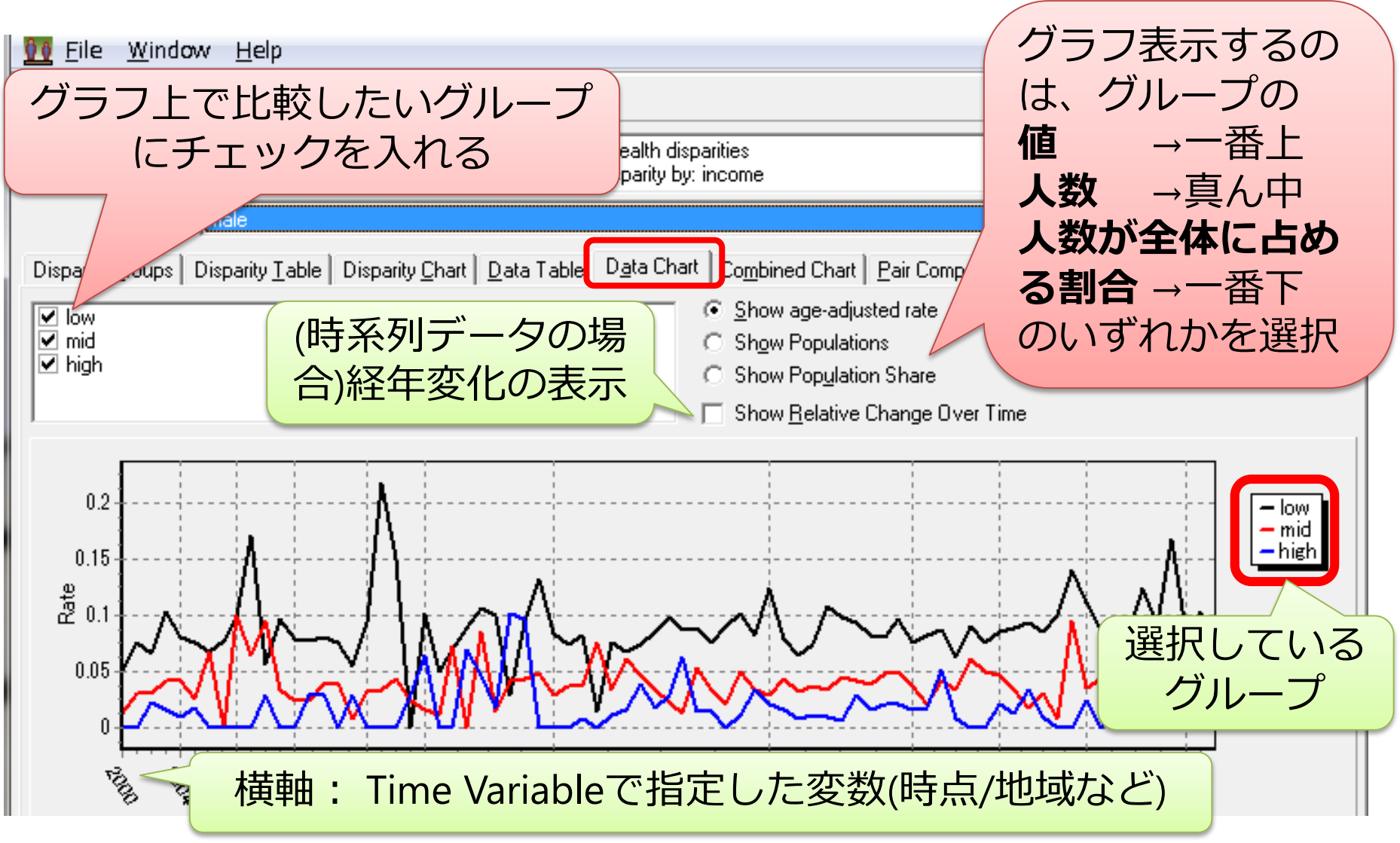

## 5) 格差指標とデータの値を組み合わせてグラフ表示する

:タブCombined Chartを選択

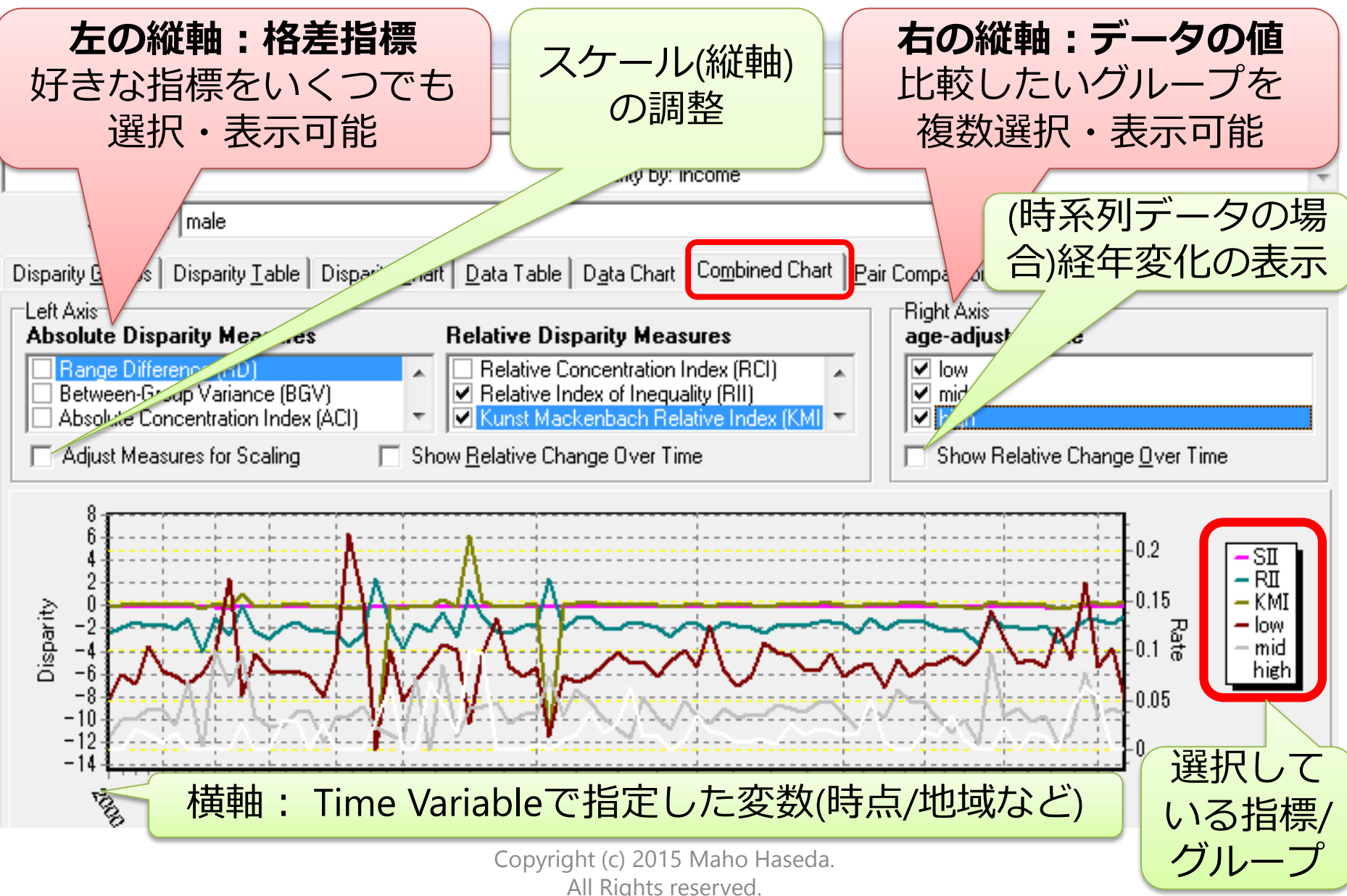

### 6) 2群を比較:タブPair Comparisonを選択

## ・**Rate Difference**(**RD: 値の差**)/ **Rate Ratio**(**RR: 値の比**)を算出、

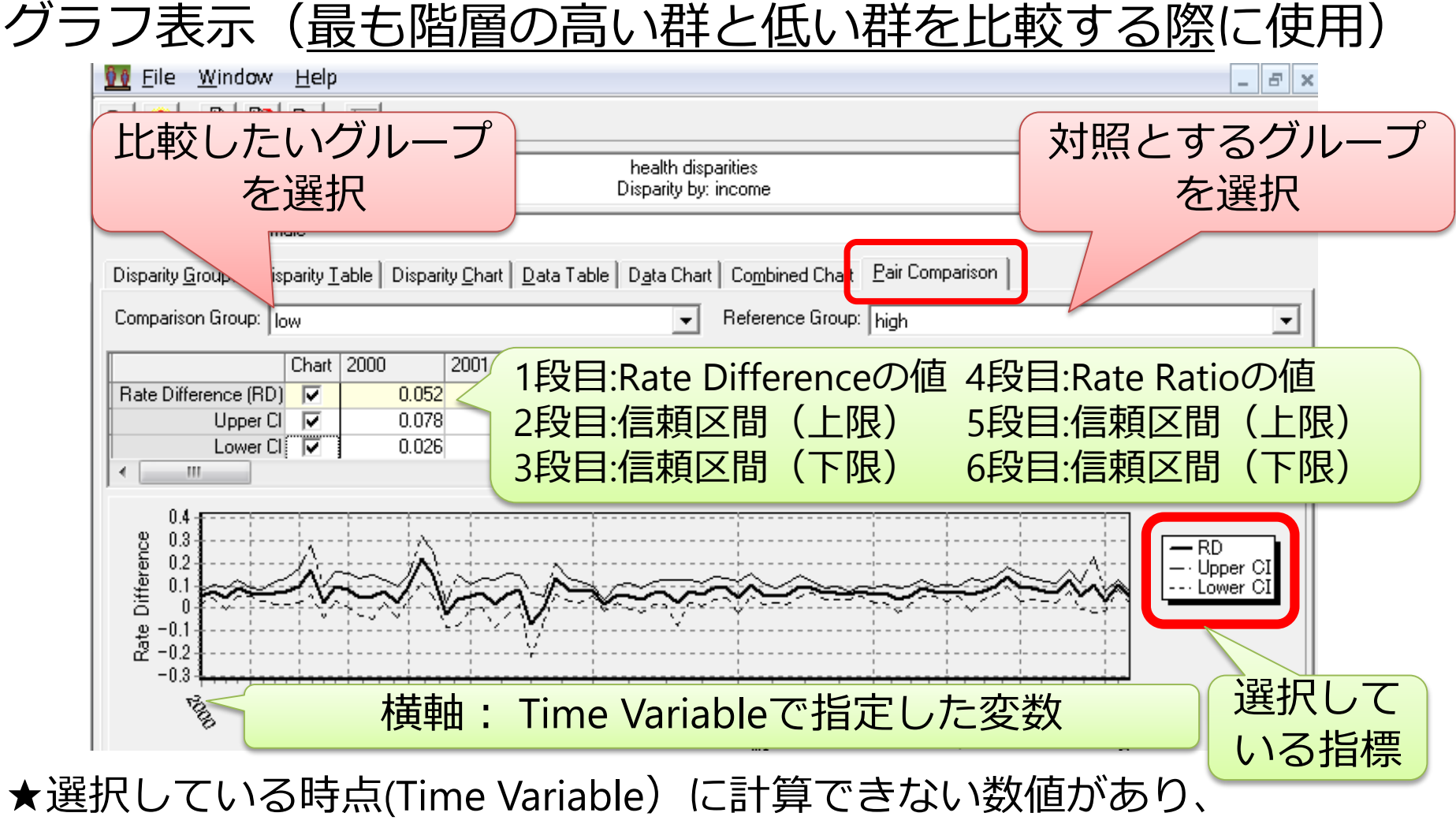

算出できない格差指標がある場合、その指標はグラフ表示できない

# **4. 算出結果をエクスポートする**

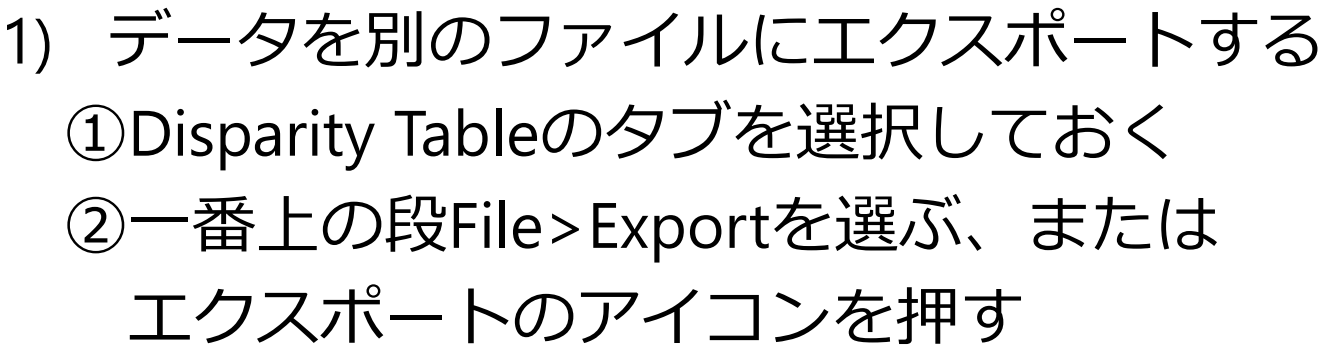

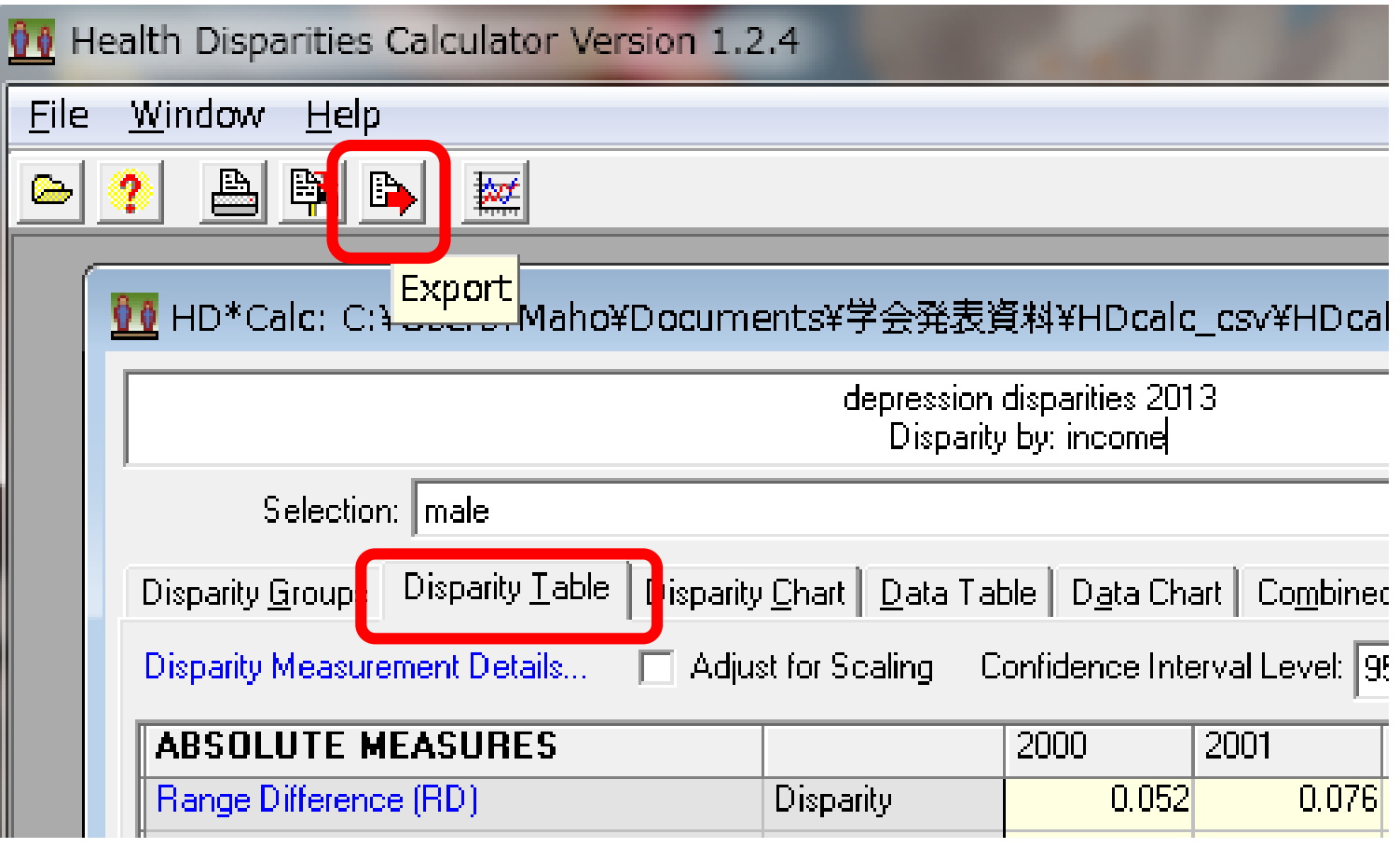

Copyright (c) 2015 Maho Haseda.

All Rights reserved.

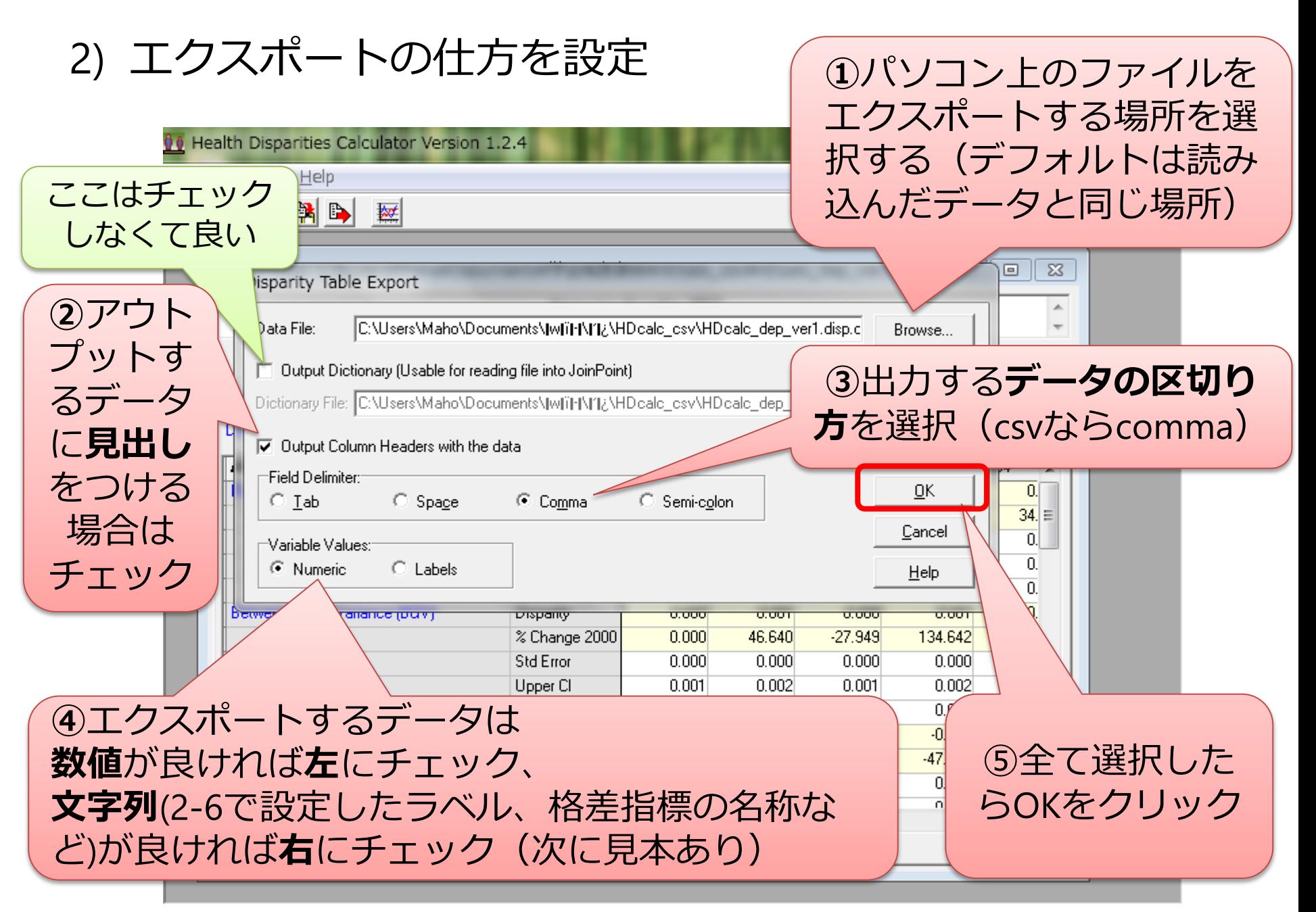

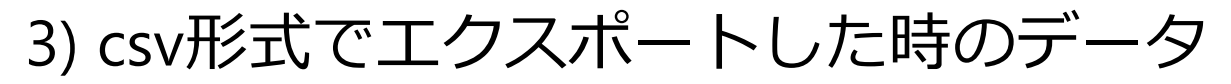

#### ①数値を選択した場合(B列の格差指標の数値は次頁に記載)

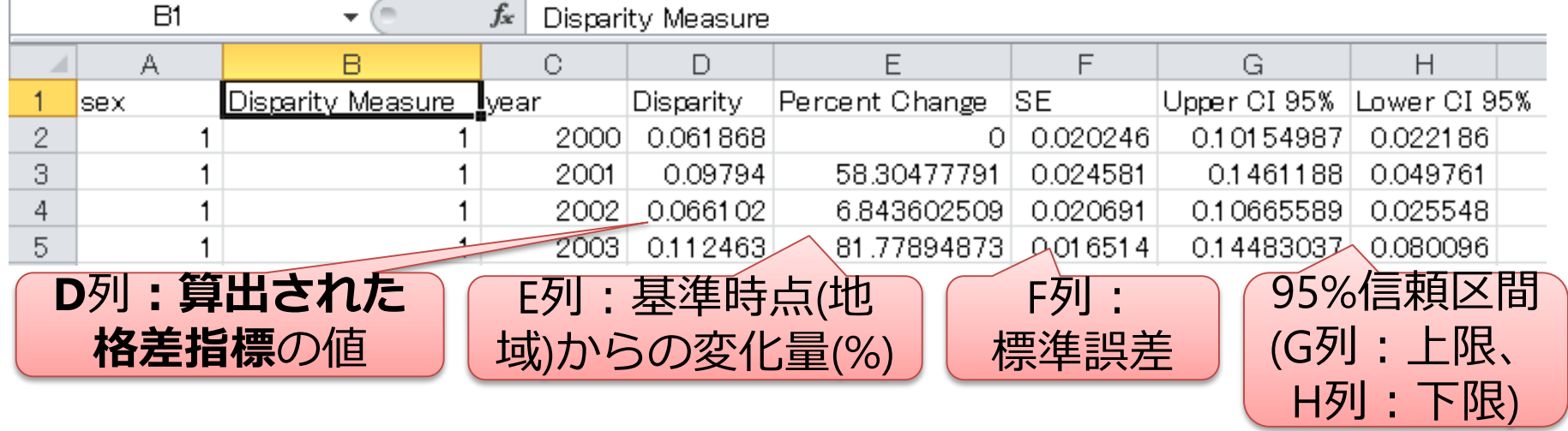

#### ②文字列を選択した場合

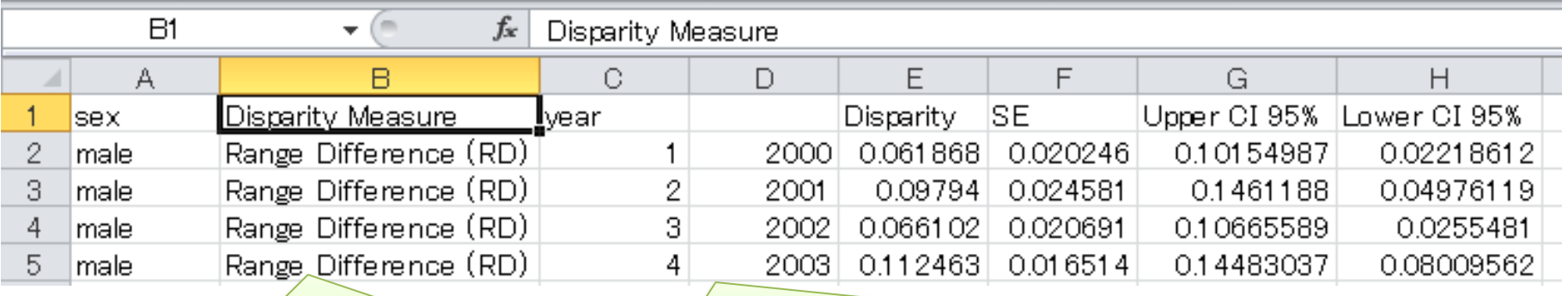

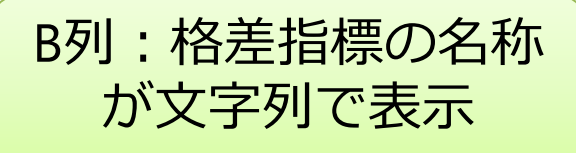

#### A列(Stratification Variable)・ D列(Time Variable) は、インポート時に付けたラベルで表示

4) 数値で出力した場合:各格差指標に割り当てられている数値

- 1= Range Difference (RD)
- 2=Between Group Variance (BGV)
- 3=Absolute Concentration Index (ACI)
- 4=Slope Index of Inequality (SII)
- 5=Range Ratio (RR)
- 6=Index of Disparity (IDisp)
- 7=Mean Log Deviation (MLD)
- 8=Relative Concentration Index (RCI)
- 9=Theil Index (T)
- 10=Kunst Mackenbach Relative Index (KMI)
- 11=Relative Index of Inequality (RII)

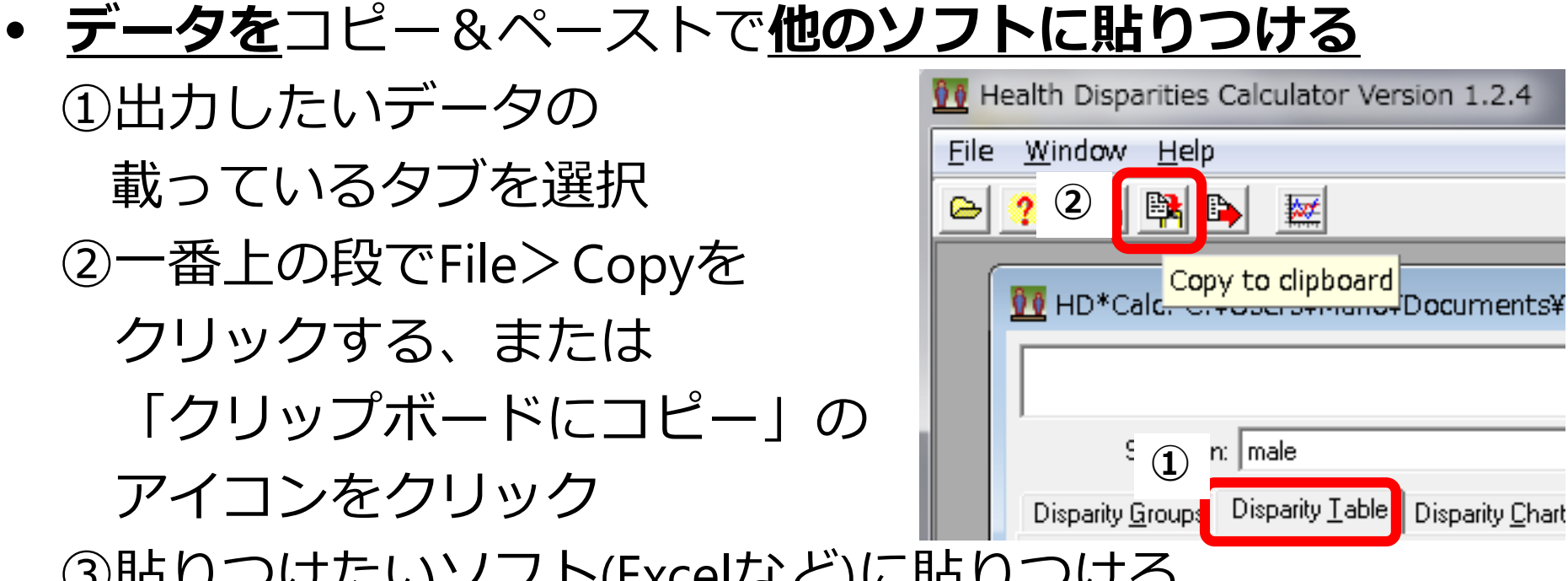

③貼りつけたいソフト(Excelなど)に貼りつける

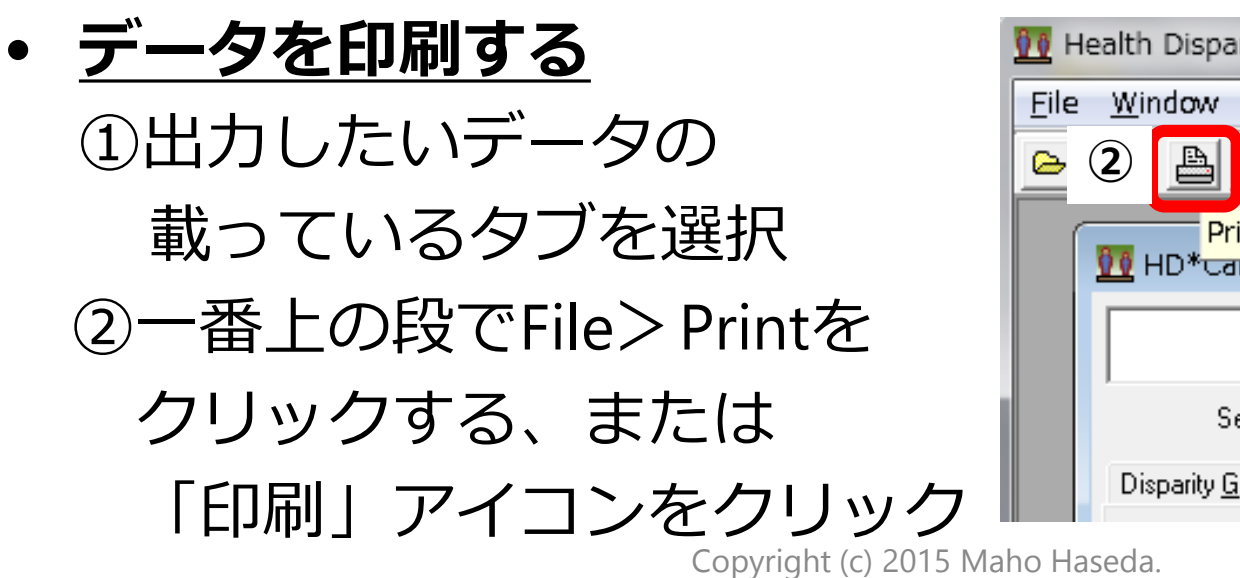

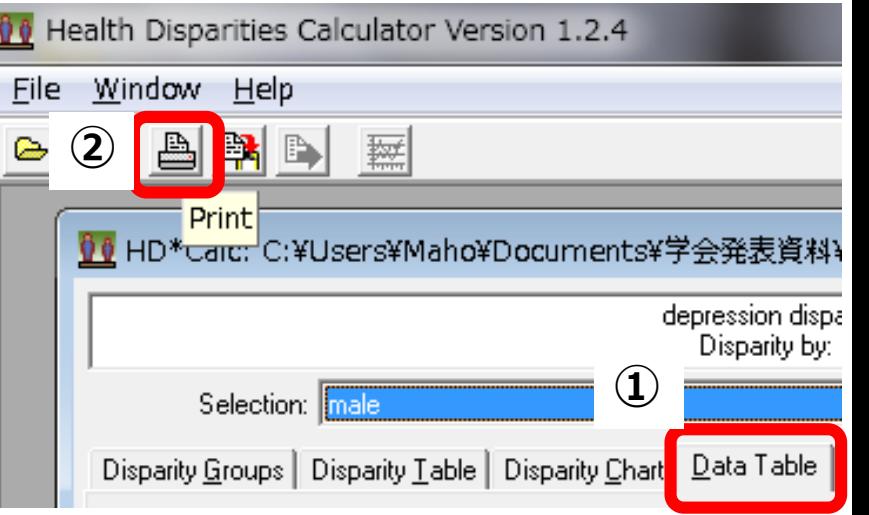

All Rights reserved.

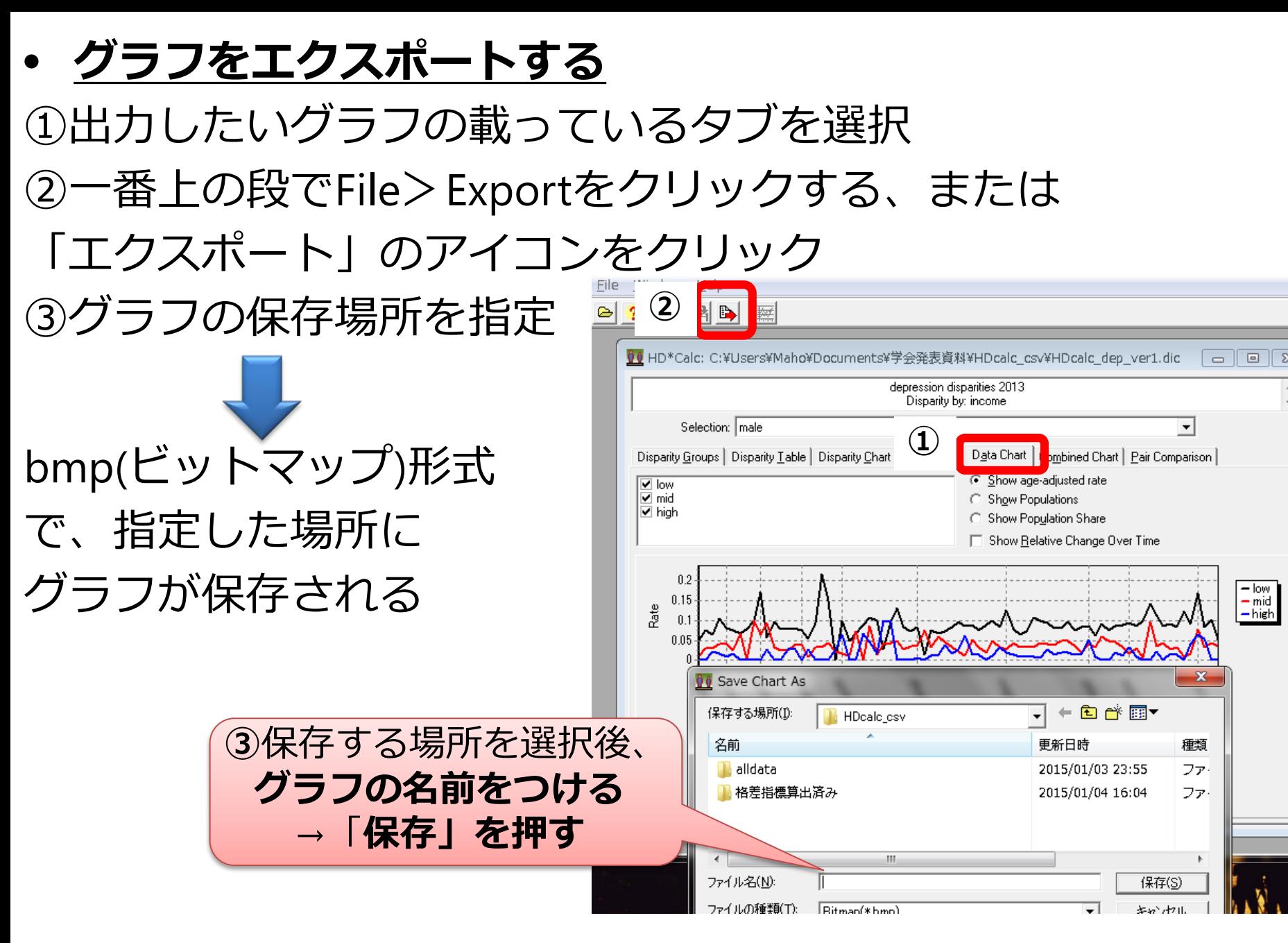